## Downloading and installing Respondus LockDown Brower on to your computer.

Here is a step-by-step process for installing Respondus LockDown Browser from AppsAnywhere. Please note that you will need a webcam to use this program.

## Step One: Downloading the software from GBC's AppsAnywhere

- 1. Read the system requirement for AppsAnwhere <https://www.georgebrown.ca/appsanywhere/>
- 2. Visit [AppsAnywhere](https://appsanywhere.georgebrown.ca/) to get started.
- 3. Log in with your GBC credentials
	- a. Student number for GBC \ Username
	- b. Stu-View password for password
- 4. If this is your first-time logging into AppsAnywhere, you will need to download the AppsAnywhere software. Click on it's my first time using AppsAnywhere on this device. Let's go.
- 5. Click on the downloaded application and follow the installation prompts.
- 6. Once AppsAnywhere is installed you may See 'Open AppsAnywhere Launcher'. Check the box of Always open… and click on the 'Open AppsAnywhere Launcher' button.
- 7. will have a 'Verification successful' message in bright green on the top of the AppsAnywhere website.
- 8. You can now scroll down until you see 'Respondus LockDown Browser'.
- 9. Now hover over the Respondus LockDown Browser' icon and click on 'Launch'.
- 10. Cloudpaging Player will now open and automatically download Respondus LockDown Browser'.
- 11. Select "Yes" when you are prompted if you want Cloudpaging to make changes to your device.
- 12. You will now have access to Respondus LockDown Browser through Cloudpaging.

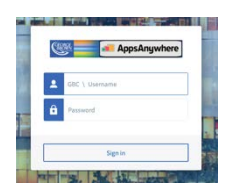

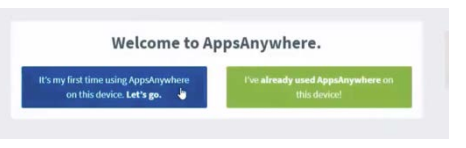

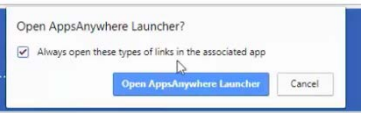

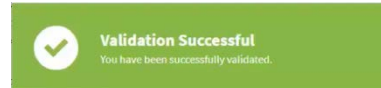

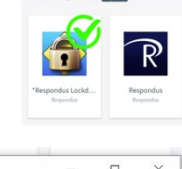

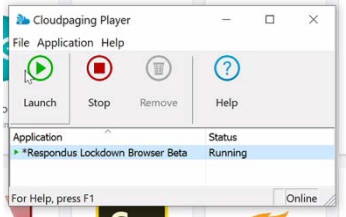

## Step two: Running Respondus LockDown Browser on your computer

Watch this [short video](http://www.respondus.com/products/lockdown-browser/student-movie.shtml) to get a basic understanding of LockDown Browser and the webcam feature. A student [Quick Start Guide](https://web.respondus.com/wp-content/uploads/2019/08/RLDB-Quick-Start-Guide-Bb-Student.pdf) is also available.

- 1. You can now launch the LockDown Browser though Cloudpaging by highlighting 'Respondus LockDown Browser' and then clicking on the 'Launch' (Play button).
- 2. Select 'Blackboard learn 9 PROD' from the list and select 'OK'.
- 3. You will now be prompted if you need to close any program/software on your computer to continue.
- 4. You will be brought to the GBC Blackboard log in page.
- 5. You can now log in to Blackboard and locate your test from your professor.

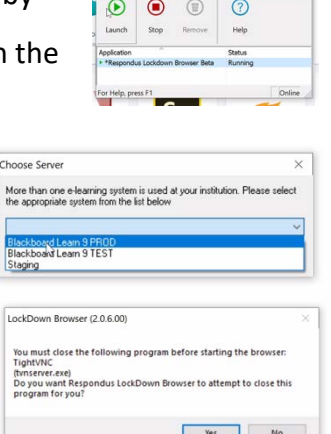

2 Cloudpaging Player

Choo

## When taking an online exam that requires LockDown Browser and a webcam, remember the following guidelines:

- 1. Ensure you're in a location where you won't be interrupted
- 2. Turn off all other devices (e.g. tablets, phones, second computers) and place them outside of your reach
- 3. Clear your desk of all external materials not permitted books, papers, other devices
- 4. Before starting the text, know how much time is available for it, and that you've allotted sufficient time to complete it
- 5. Remain at your computer for the duration of the test
- 6. If the computer or networking environment is different than what was used previously with the Webcam Check and System & Network Check in LockDown Browser, run the checks again prior to starting the test
- 7. To produce a good webcam video, do the following:
- 8. Avoid wearing baseball caps or hats with brims
- 9. Ensure your computer or tablet is on a firm surface (a desk or table). Do NOT have the computer on your lap, a bed or other surface where the device (or you) are likely to move
- 10. If using a built-in webcam, avoid tilting the screen after the webcam setup is complete
- 11. Take the exam in a well-lit room and avoid backlighting, such as sitting with your back to a window
- 12. Remember that LockDown Browser will prevent you from accessing other websites or applications; you will be unable to exit the test until all questions are completed and submitted

If you have any issues installing Respondus LockDown Browser call 416-415-5000 x8255 for LLC and Press 1 for technical support. Or go to GBCHelp/Assist on-line <https://www.georgebrown.ca/llc/help/tech/>